## **Webkinz** *Introduction to the Game*

You have two options to access Webkinz World and the game used for our class competition – a desktop app or via a standard browser. The desktop app is available in either a Windows or Mac version. In past years, students with Apple laptops have had difficulty playing the browser version of the game. Therefore, I recommend installing the app and trying it as you practice (see Appendix at the end of this document for installation steps). If you do not like it, you can always go with the browser version at any time.

### *Configuring Browsers to Avoid Flash Video Ads*

If you choose to play the browser version, I recommend using either Google Chrome (best) or Mozilla Firefox for our competitions. I have tested all browsers and these two work best. Webkinz makes heavy use of advertising to provide free content to users. Their video ads degrade the performance of your web browser. At best, it may seriously slow things down and make it difficult to play your games. At worst, it may cause your browser to freeze up or crash.

To block video advertising, you must install Adblock Plus in any browser you might be using. Get this done right away – you only have to do it one time – so it does not interfere with your ability to compete later.

#### **Chrome (by Google)**

In Chrome, click on the Menu button, represented by the series of three dots in upper right-hand corner (see Figure 1). When the menu opens, scroll down to More tools. When the side menu opens, highlight and click on Extensions.

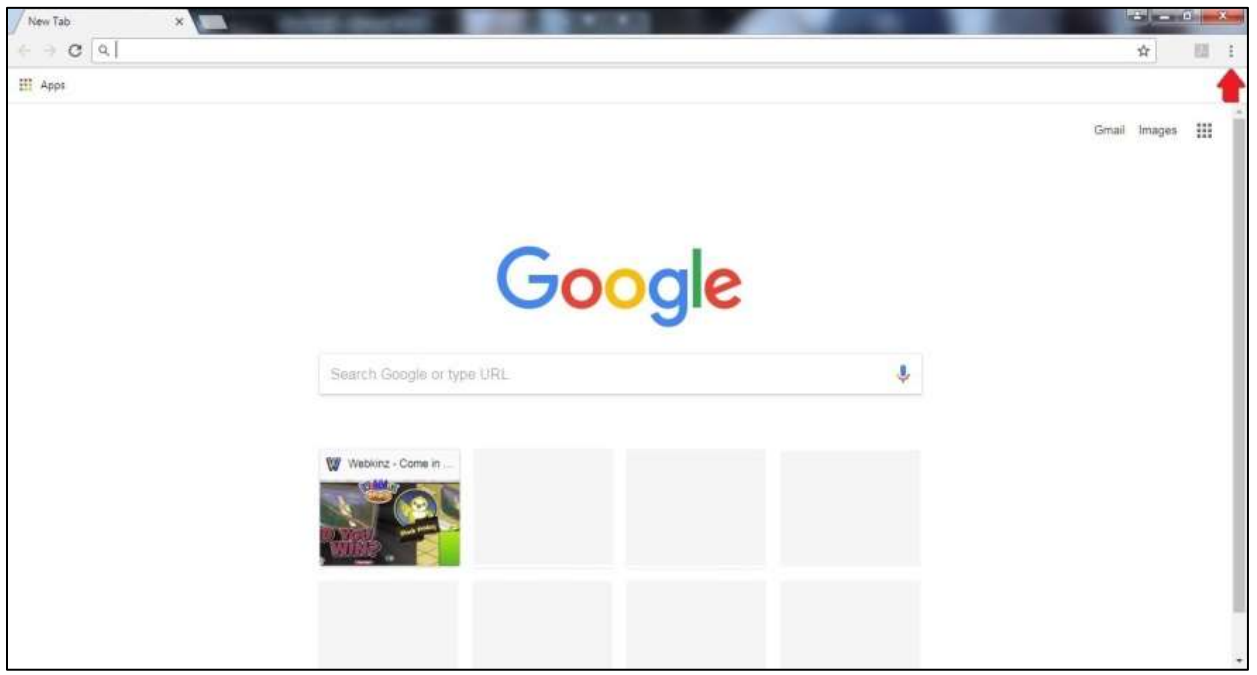

**Figure 1. Chrome Menu Button (indicated by red arrow)**

A new screen will appear showing extensions and apps already installed. Click on the Extensions menu button (three short lines in upper left-hand corner (see Figure 2) then scroll down to the bottom and click on Open Chrome Web Store.

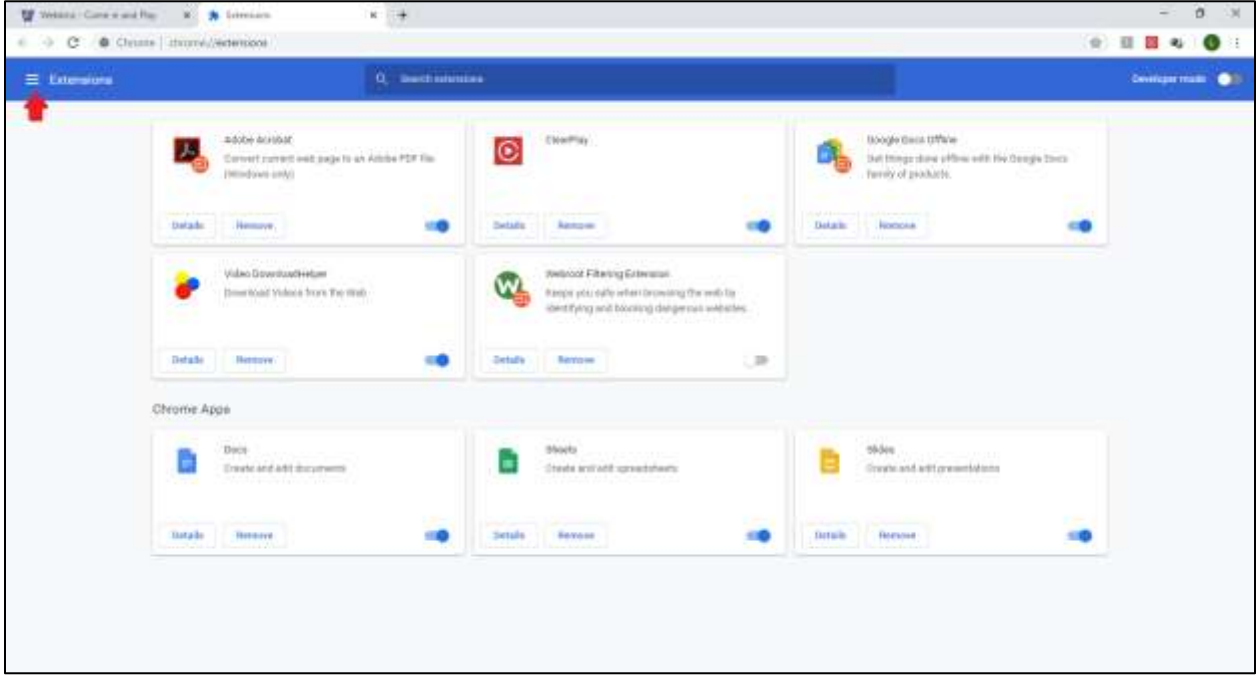

**Figure 2. Extensions Option (indicated by red arrow)**

A new tab will open. In the Search the store search bar (see Figure 3), type Adblock Plus and press <ENTER>.

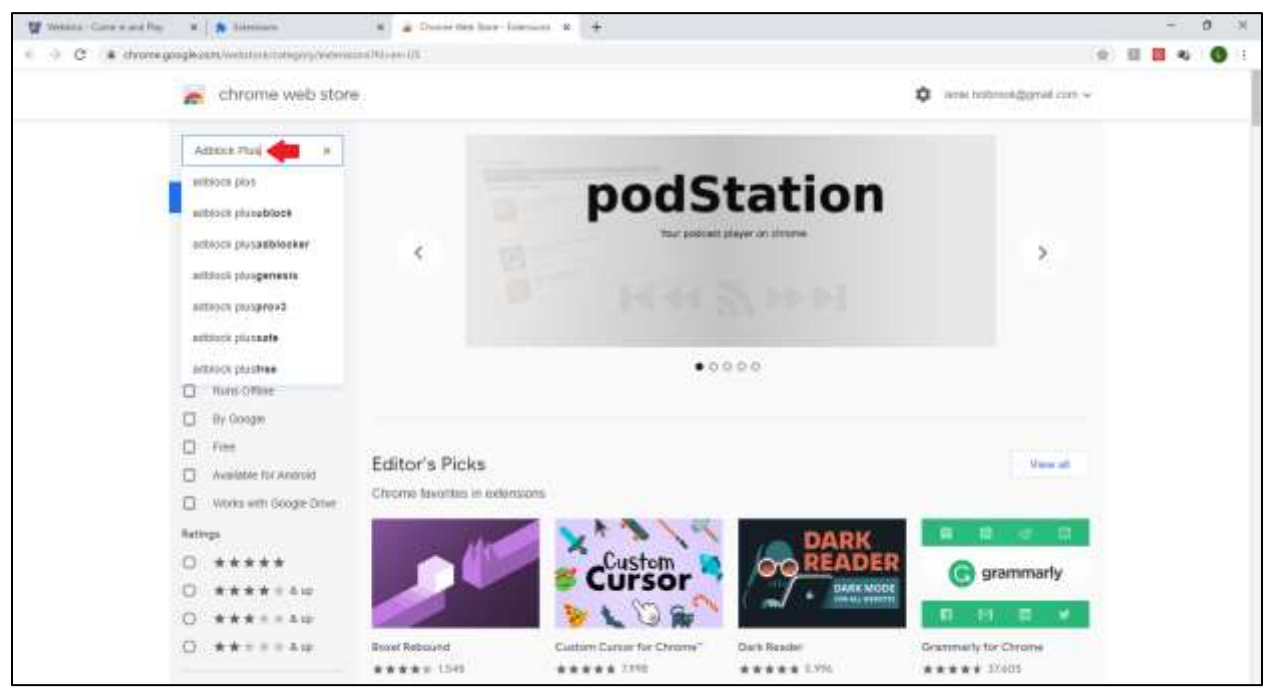

**Figure 3. Extensions Search Bar (indicated by red arrow)**

Chrome will generate a list of extensions. Be sure to locate Adblock Plus (with the red ABP stop sign logo) by adblockplus.org. Click the ADD TO CHROME button (see Figure 4).

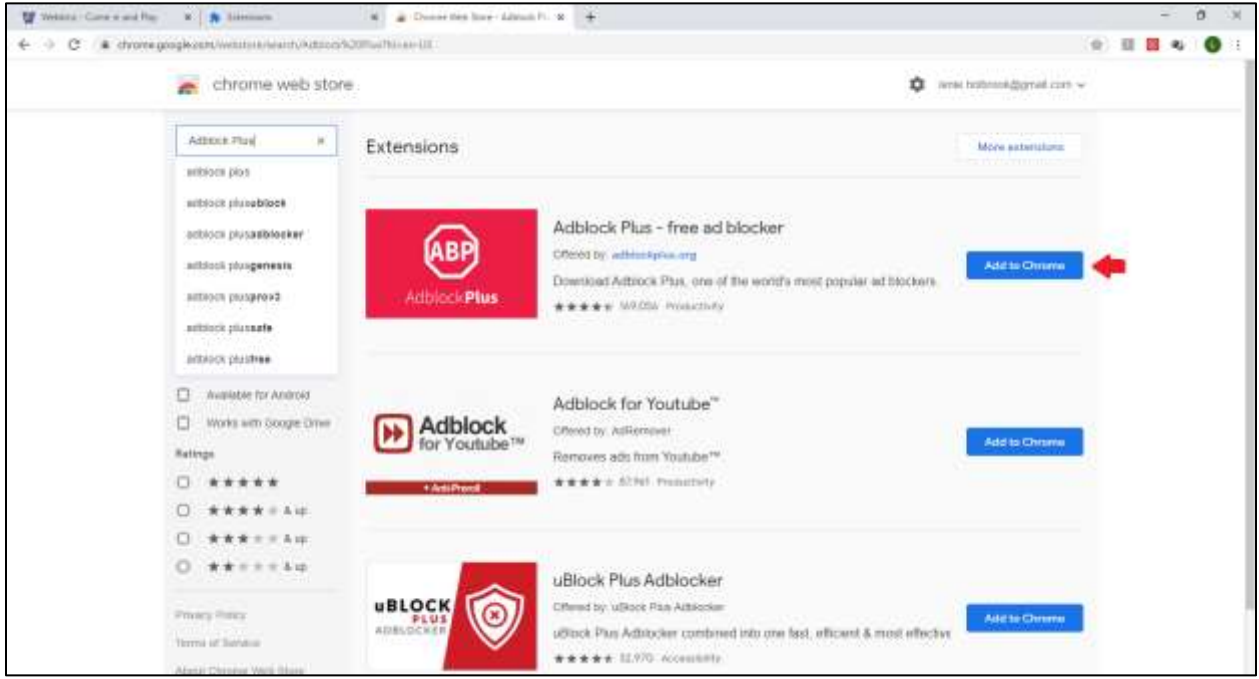

**Figure 4. Adblock Plus Extension (indicated by red arrow)**

Note: Chrome may ask you to verify that you want to add the pop-up blocker. If so, click "Add extension." When the extension is added, a new tab will open and indicate Installation Successful.

When you have Adblock Plus installed, the red ABP stop sign will appear in the upper right-hand corner of your browser (see Figure 5).

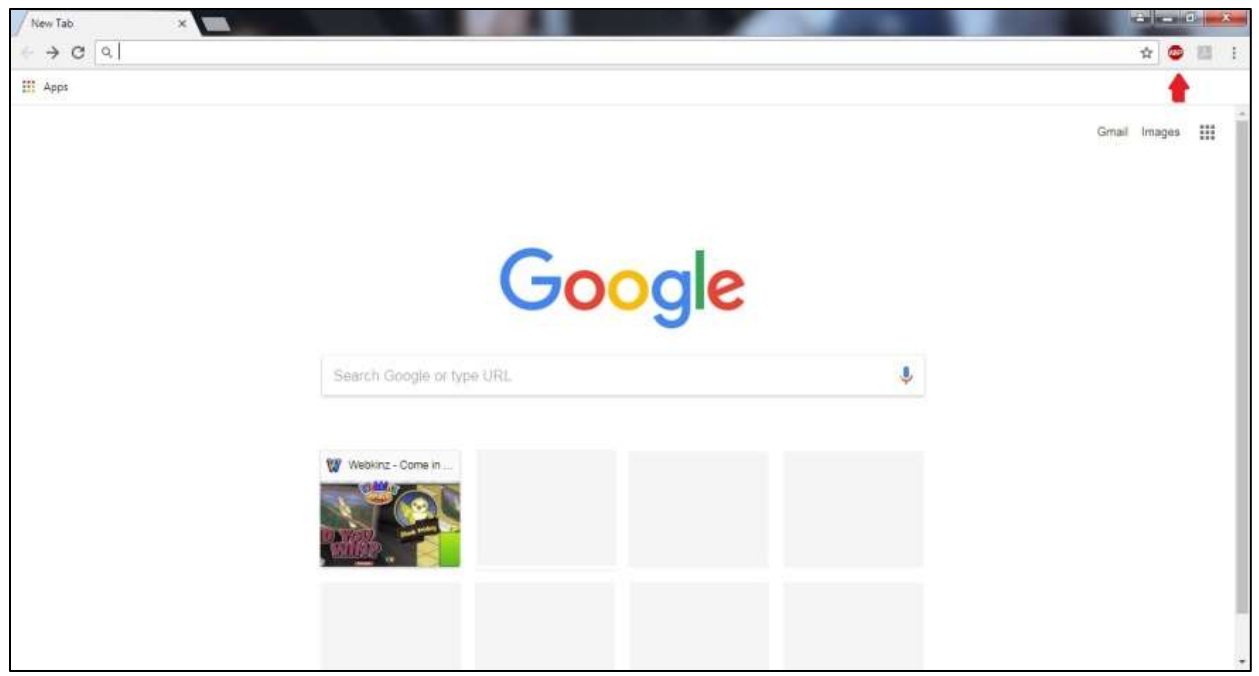

**Figure 5. Adblock Plus Installed (indicated by red arrow)**

Adblock Plus should activate automatically. However, if you still have video ads when you open Webkinz.com, you can activate Adblocker manually. Click on the red ABP stop sign (see red arrow in Figure 5 above).

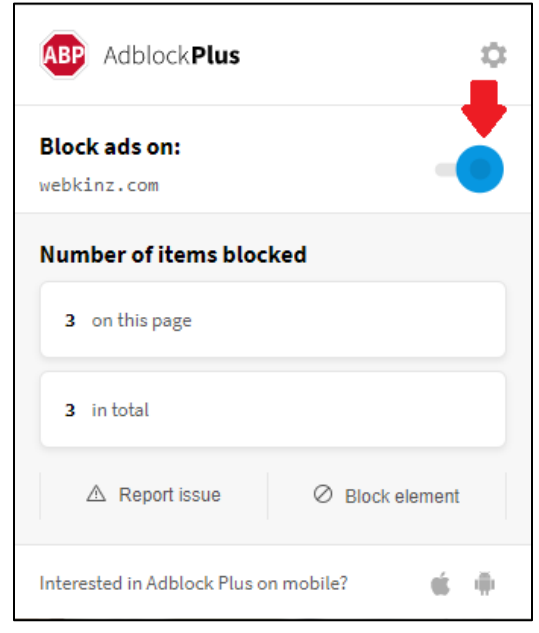

Adblock Plus will open. Slide the blocker button to the right (see top red arrow in Figure 6). Adblock Plus will come back with the following message: "Click **Refresh** for changes to take effect." Click on the blue Refresh button. The screen will automatically refresh and the Adblocker Plus box will disappear.

**Figure 6. Adblock Plus Popup Box**

### **Firefox (by Mozilla)**

In Firefox, click on the Menu button, represented by a series of three bars in upper right-hand corner (see Figure 7). When the menu opens, scroll down to and click on Add-ons.

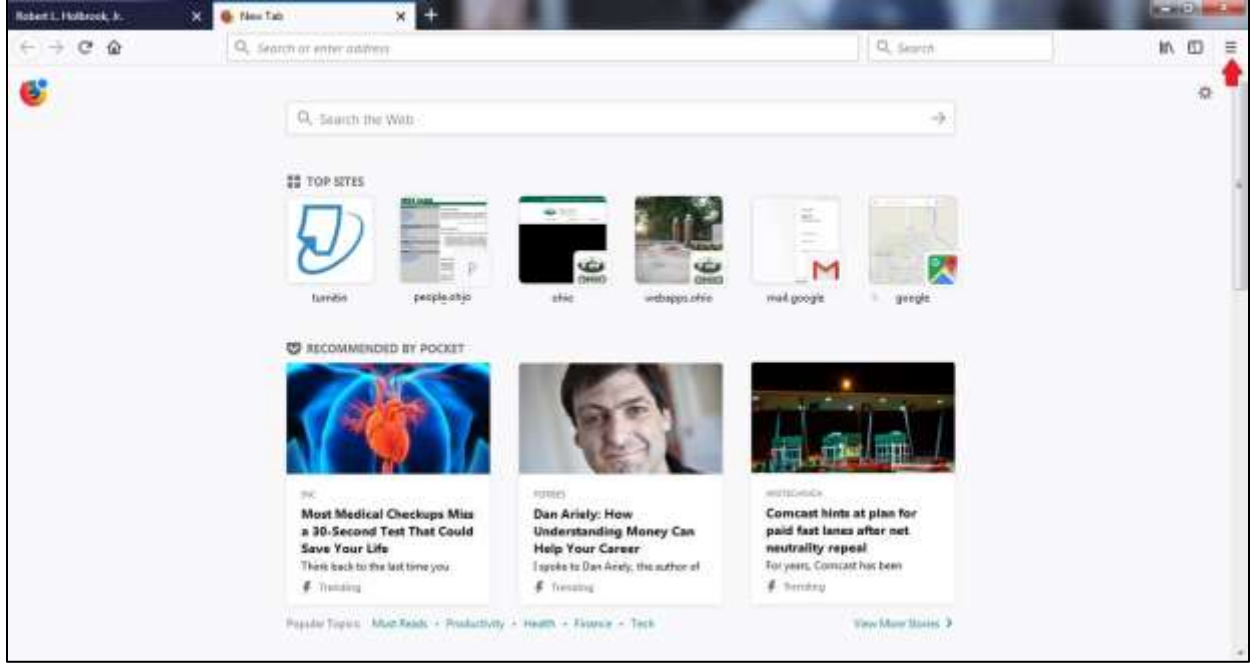

**Figure 7. Firefox Menu Button (indicated by red arrow)**

A new screen will appear. Click on Extensions (see Figure 8).

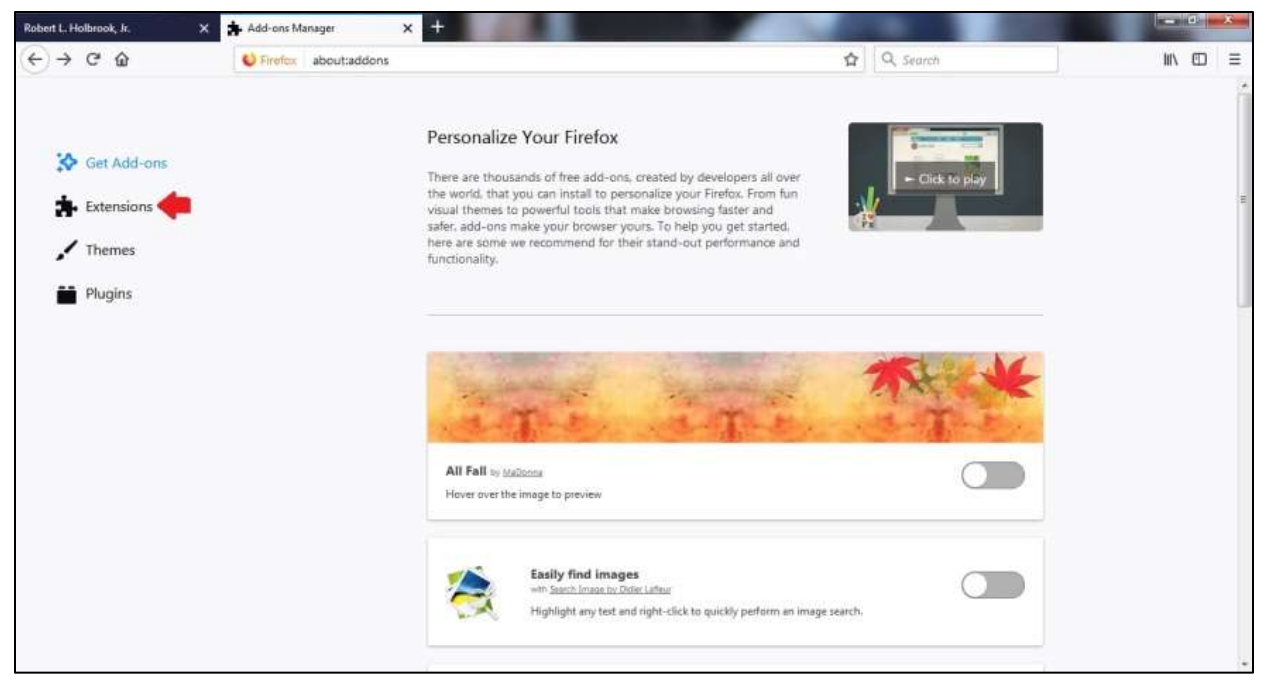

**Figure 8. Extensions Option (indicated by red arrow)**

A new screen will appear. In the Search all add-ons search bar (see Figure 9), type Adblock Plus and press <ENTER>.

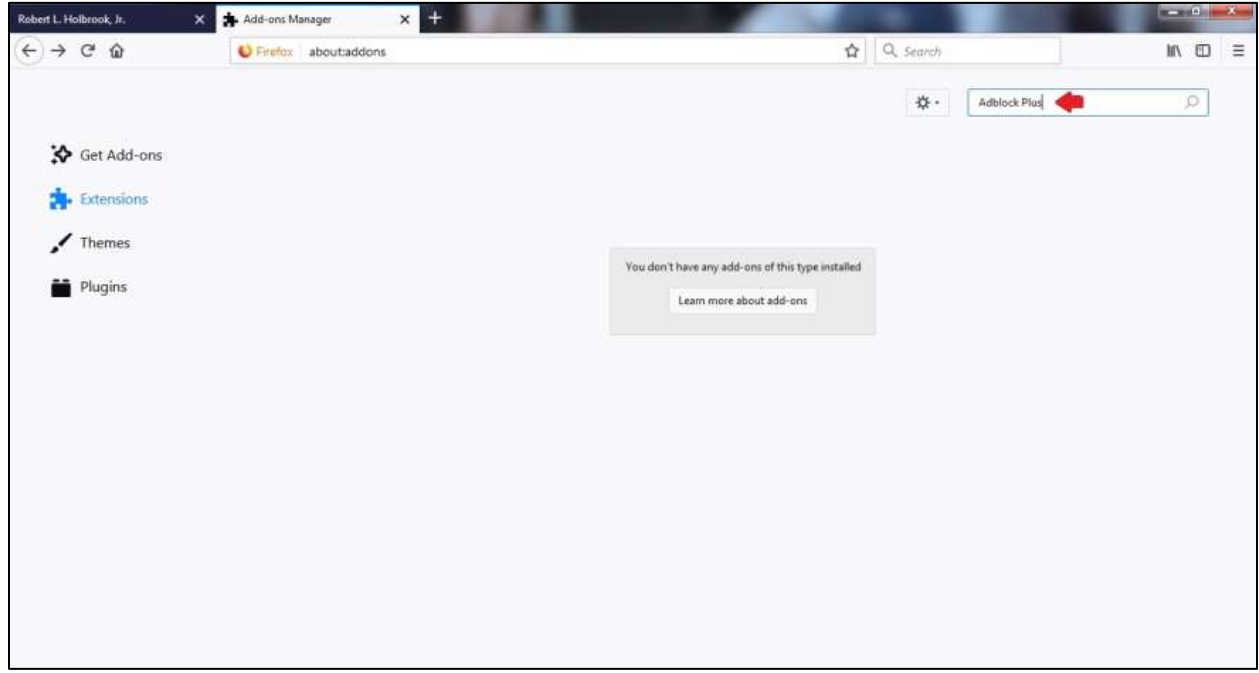

**Figure 9. Extensions Search Bar (indicated by red arrow)**

Firefox will generate a list of extensions. Be sure to locate Adblock Plus (with the red ABP stop sign logo). Click the Install button (see Figure 10).

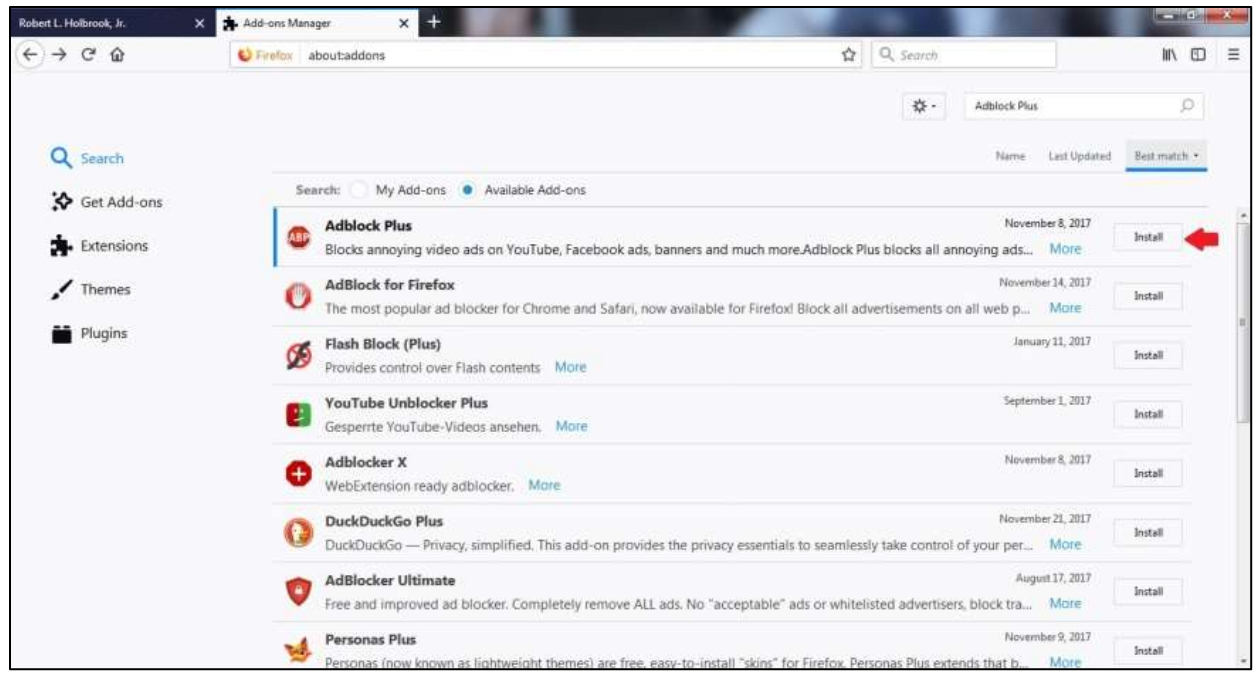

**Figure 10. Adblock Plus Extension (indicated by red arrow)**

When you have Adblock Plus installed, the red ABP stop sign will appear in the upper right-hand corner of your browser (see Figure 11).

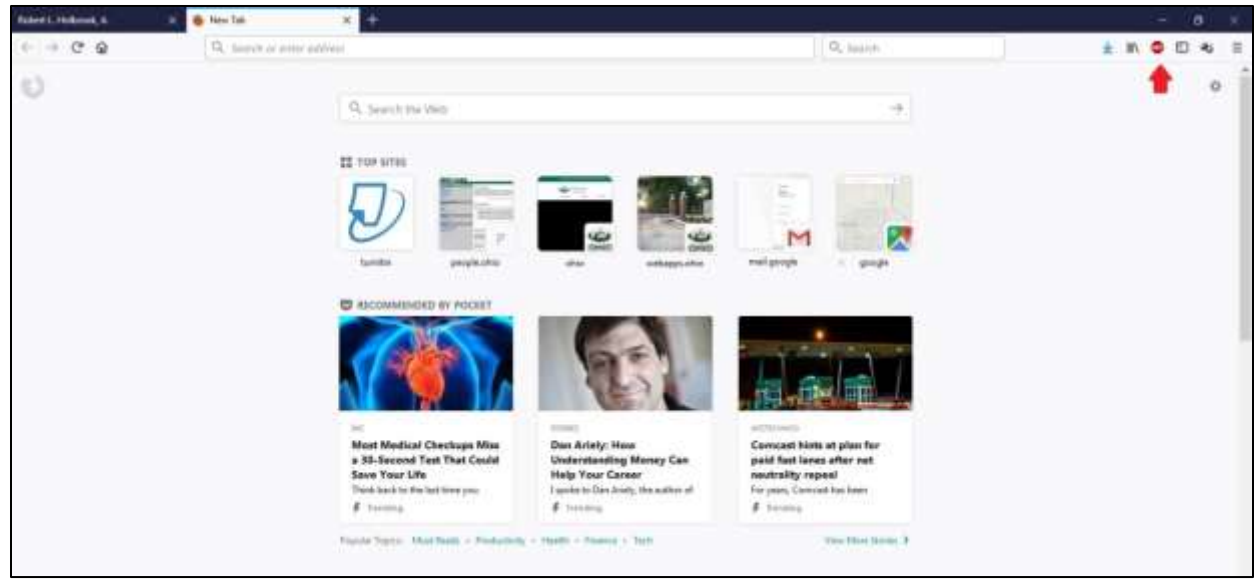

**Figure 11. Adblock Plus Installed (indicated by red arrow)**

Adblock Plus should activate automatically. However, if you still have video ads when you open Webkinz.com, you can activate Adblocker manually. Click on the red ABP stop sign (see red arrow in Figure 11 on previous page).

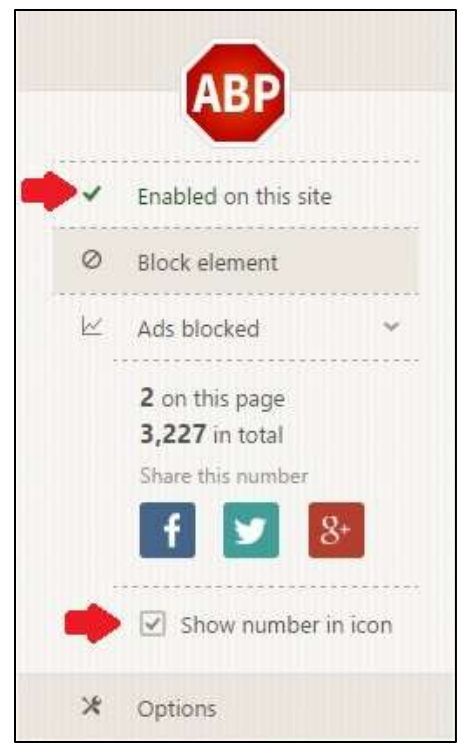

**Figure 12. Adblock Plus Popup Box**

Adblock Plus will open. Click "Enabled on this site" (see top red arrow in Figure 12). Adblock Plus will come back with the following message: "After closing this popup, click (or right-click) an element on the page." Close the pop-up by clicking anywhere outside the Adblock Plus window. Move your mouse to the video ad on Webkinz, then click it or right-click it.

You may also want to disable the block count (see bottom red arrow in Figure 12), but it is not necessary.

# **Appendix** *Installing the Desktop App*

Go to the Webkinz website [\(www.webkinz.com\)](http://www.webkinz.com/) in any web-based browser (note: you do not have to install Adblock Plus to download the app). The option to download a desktop app appears in the lower left of the welcome screen (see Figure 13).

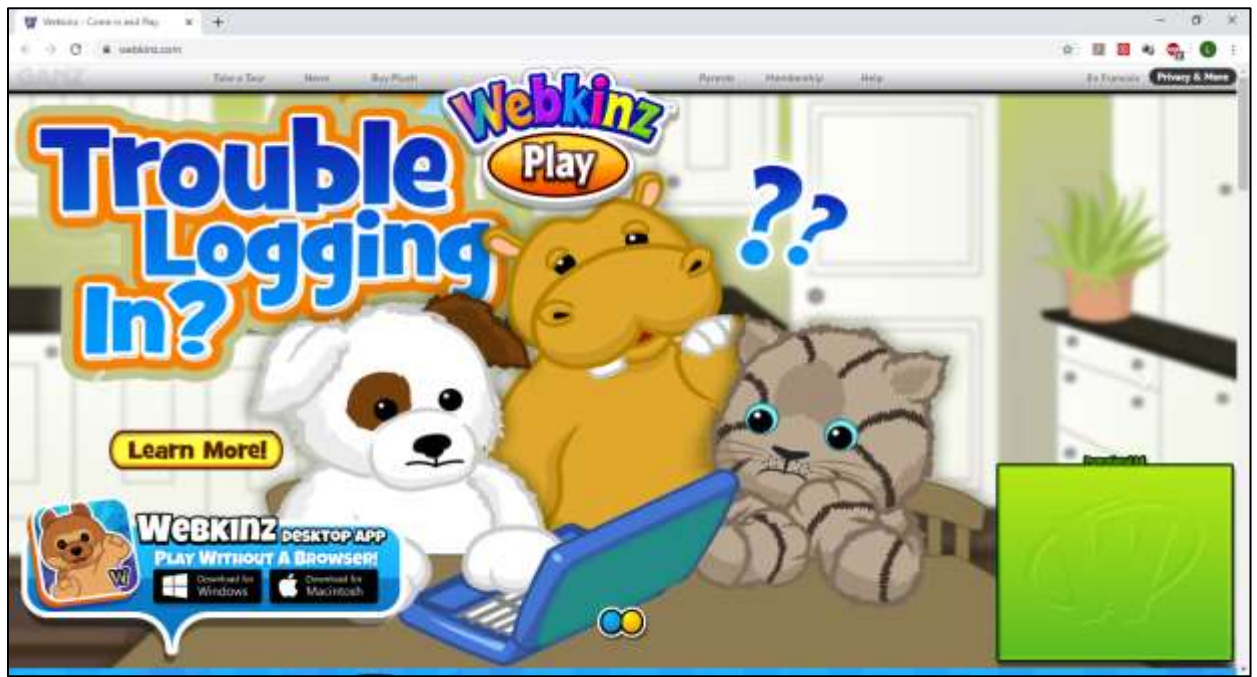

**Figure 13. Webkinz Welcome Screen**

Click the download option that best suits your needs. Note: You may be prompted to install Adobe Flash Player after the app downloads.

Chrome displays a dialog bar at the bottom of the screen indicating that a setup file has downloaded (see Figure 14).

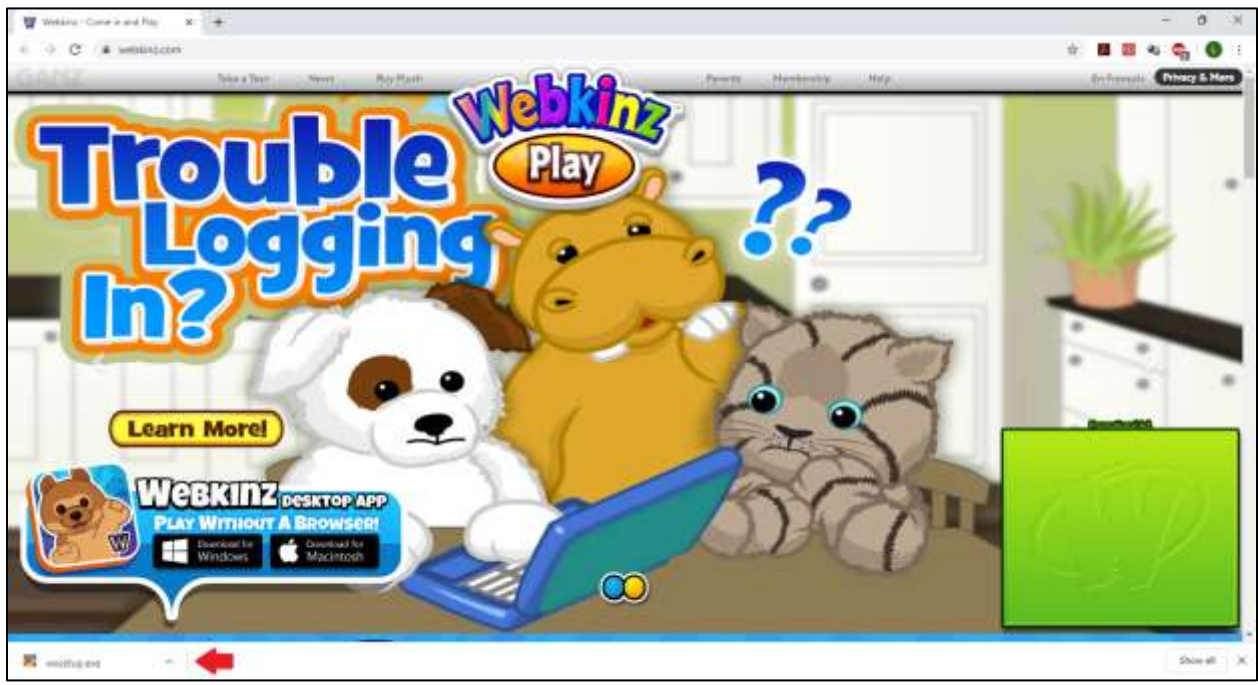

**Figure 14. Chrome App Download**

Click on the caret symbol (the up arrow next to the filename) and then click Show in folder. When the folder opens, double click on wxsetup.exe and the installation will begin. Follow the prompts.

Firefox opens a dialog box when you click to download and asks if you want to save the file (see Figure 15 on next page). Click Save File.

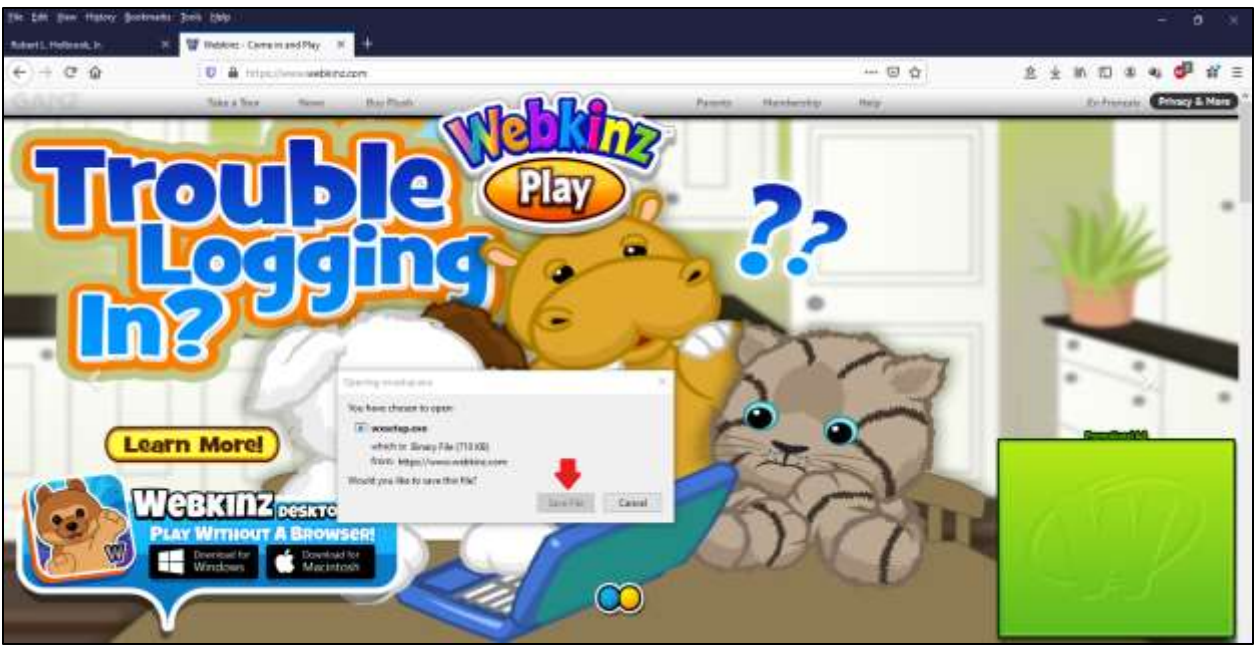

**Figure 15. Firefox App Download**

The menu bar will display a download icon (see Figure 16).

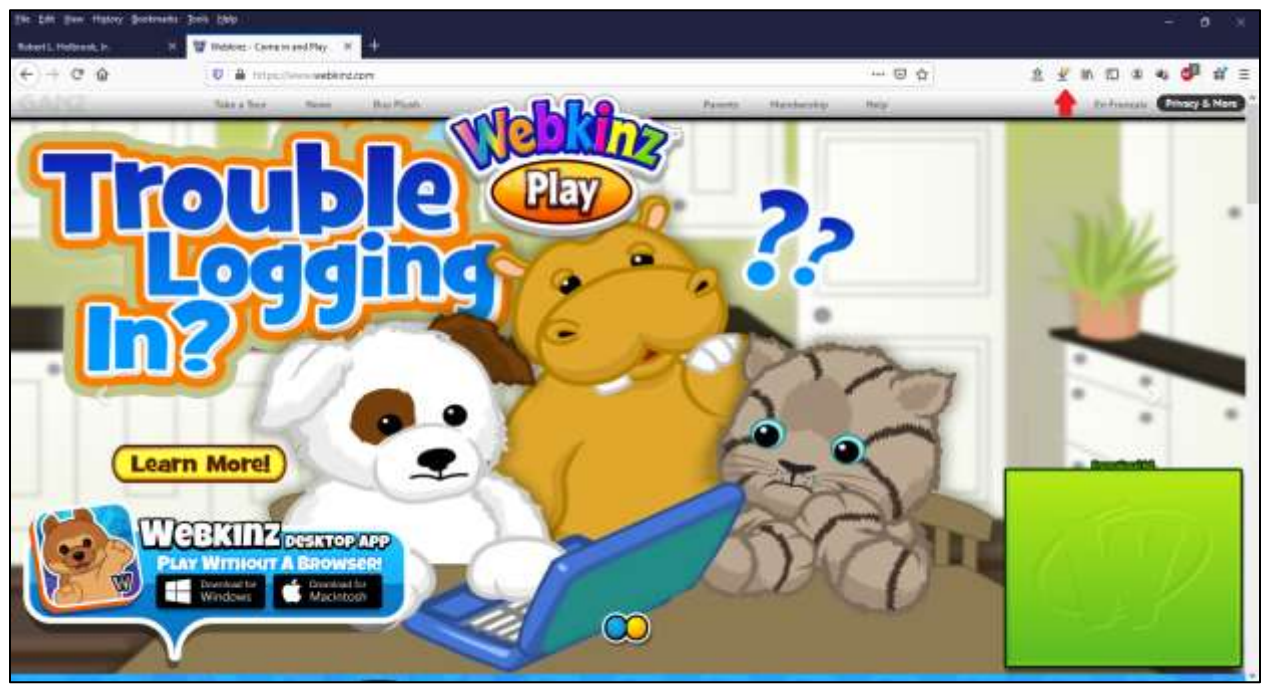

**Figure 16. Firefox Download Icon**

Click the download icon (see red arrow above). Firefox will display a box showing recent downloads. Click the folder icon next to wxsetup.exe. When the folder opens, double click on wxsetup.exe and the installation will begin. Follow the prompts.